# 2012

# ENDIAN FIREWALL INSTALACION Y CONFIGURACION

ES UNA DISTRIBUCION GNU/LINUX LIBRE ESPECIALIZADA EN CORTAFUEGOS (FIREWALL), RUTEO Y GESTION UNIFICADA DE AMENAZAS. ENDIAN FIREWALL ES UNA LLAVE EN MANO QUE CONVIERTE A TODO EL SISTEMA EN UN DISPOSITIVO DE SEGURIDAD CON TODAS LAS FUNCIONES CON GESTION UNIFICADA DE AMENAZAS (UTM) FUNCIONALIDAD.

#### **CENTRO DE SERVICIOS Y GESTION EMPRESARIAL CESGE**

## **SERVICIO NACIONAL DE APRENDIZAJE SENA**

**INSTRUCTOR** 

**JULIAN CIRO**

### **ADMINISTRACION DE REDES #230490**

**MEDELLIN-ANTIOQUIA**

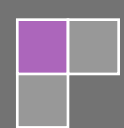

**1. Instalando endian firewall.**

**Elegimos el idioma-ok.**

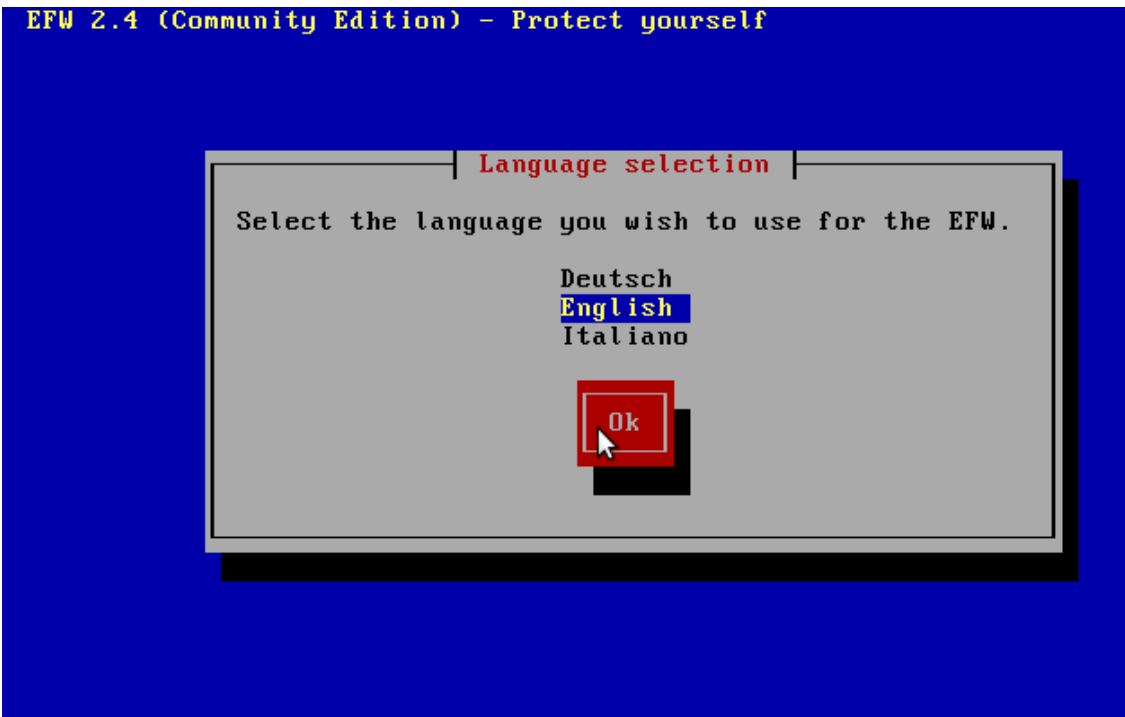

**2. Nos muestra un mensaje de bienvenida para la instalación de endian-ok.**

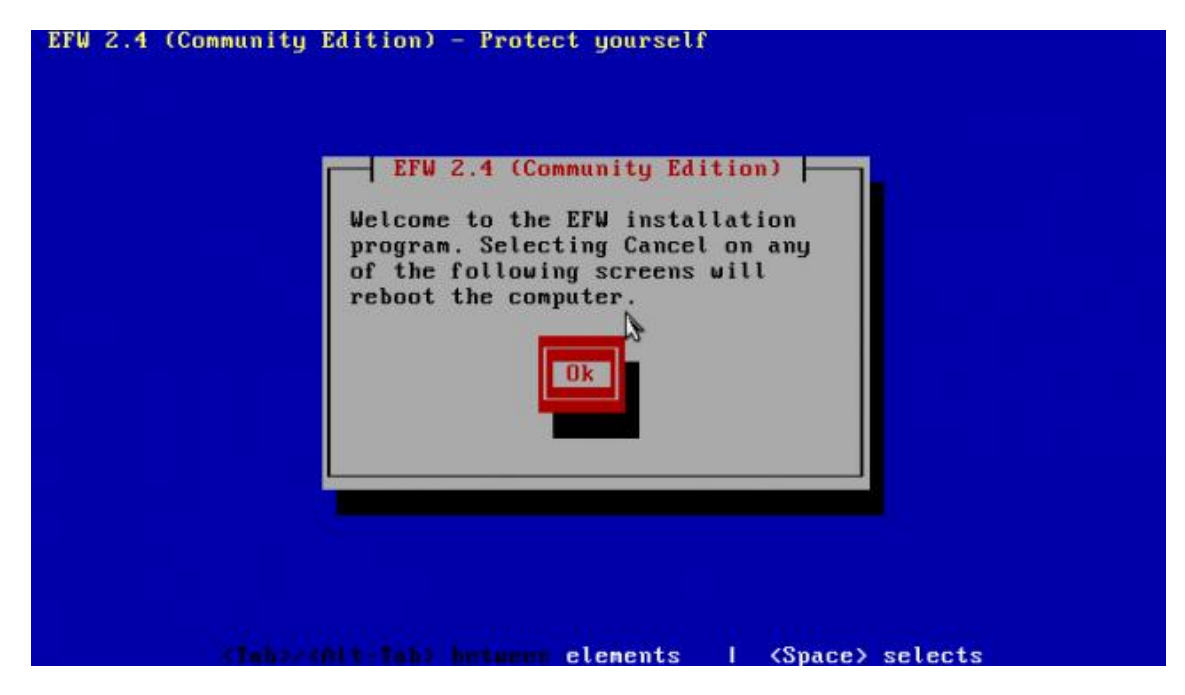

**3. Advertencia, especifica que el proceso de instalación borrara todos los datos que contenga el disco duro-YES.**

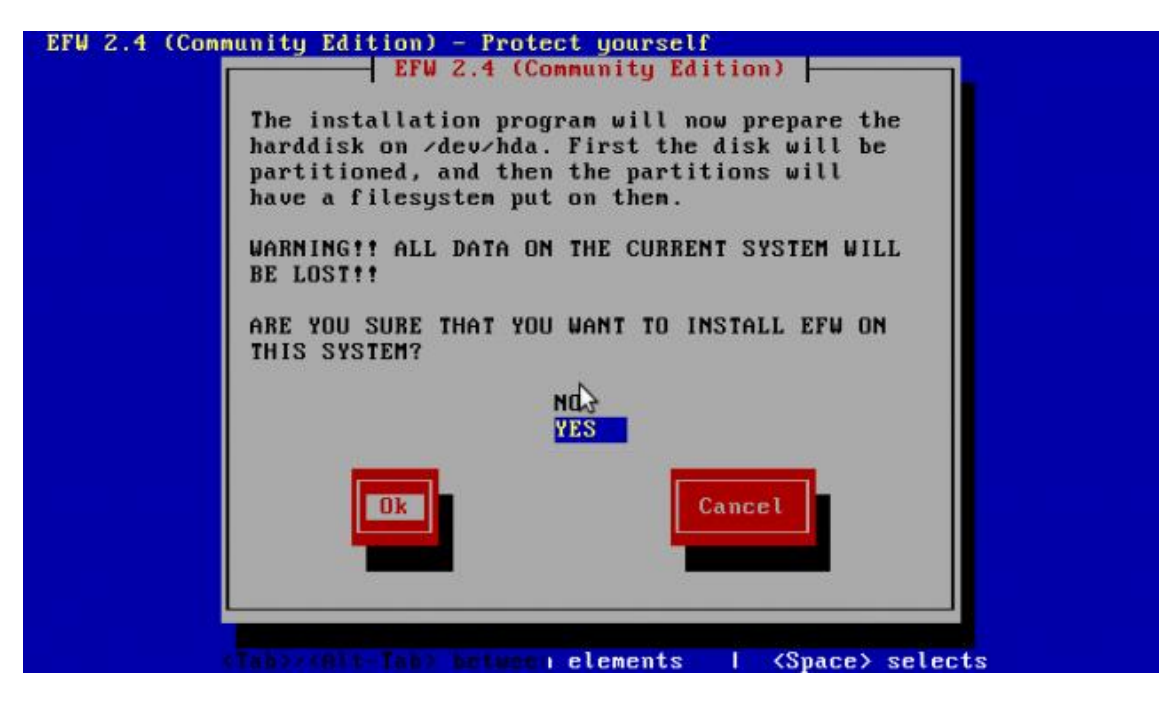

**4. Nos da la opción de elegir si queremos el servicio de consola, la elegimos según, la necesidad.**

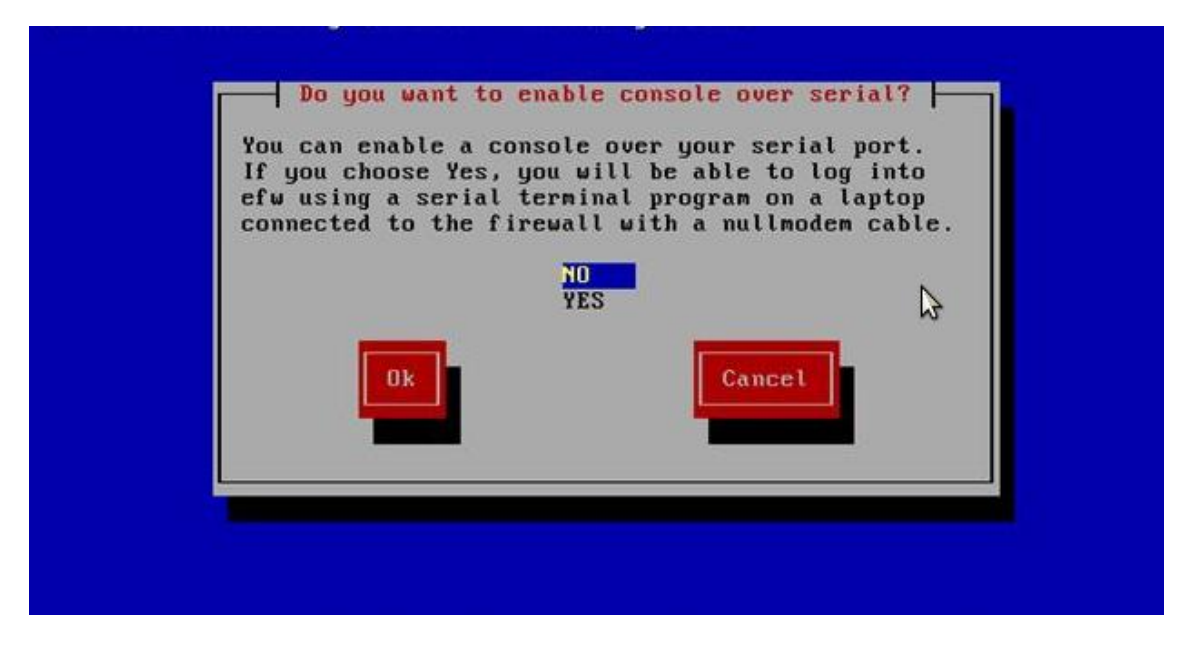

**5. Ahora endian comienza a instalarse en nuestro disco.**

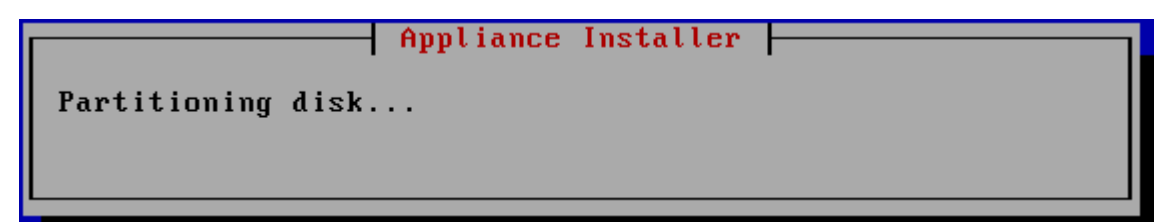

ENDIAN FIREWALL

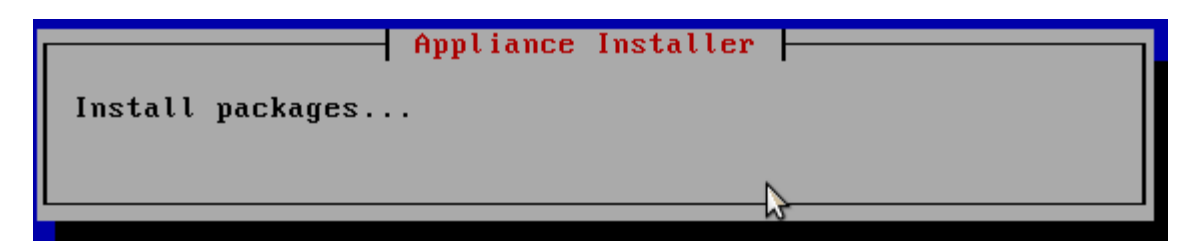

**6. Ahora debemos darle la IP al endian.**

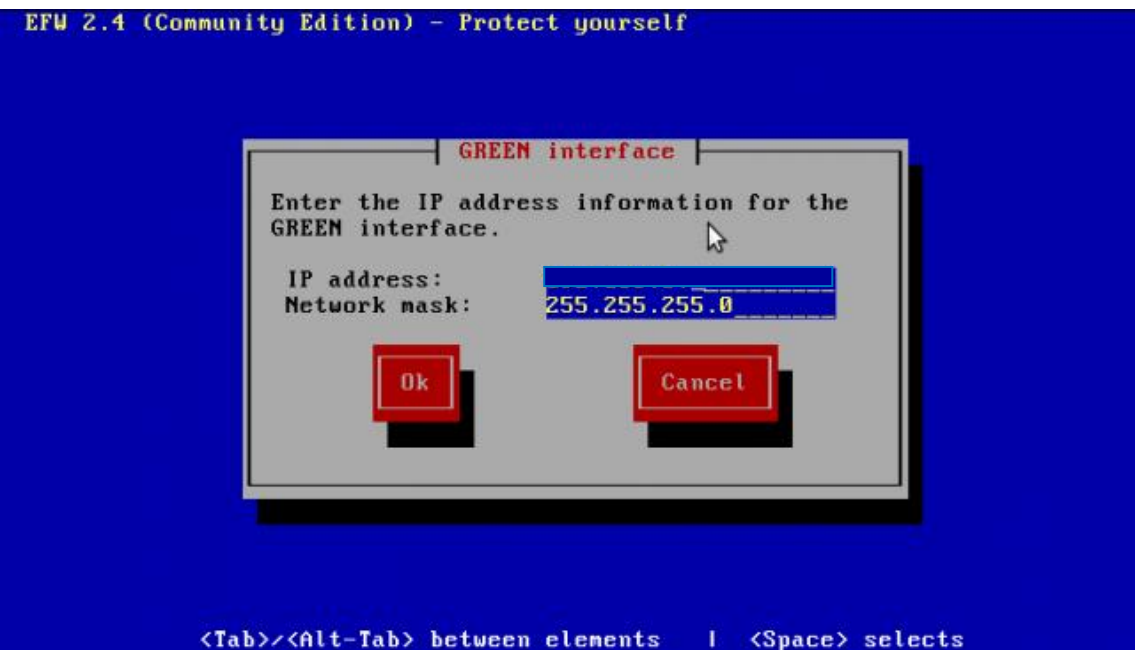

**7. Se recomienda quitar cualquier diskette o CD-ROM que aún se encuentre insertado, damos OK para que el sistema se reinicie.**

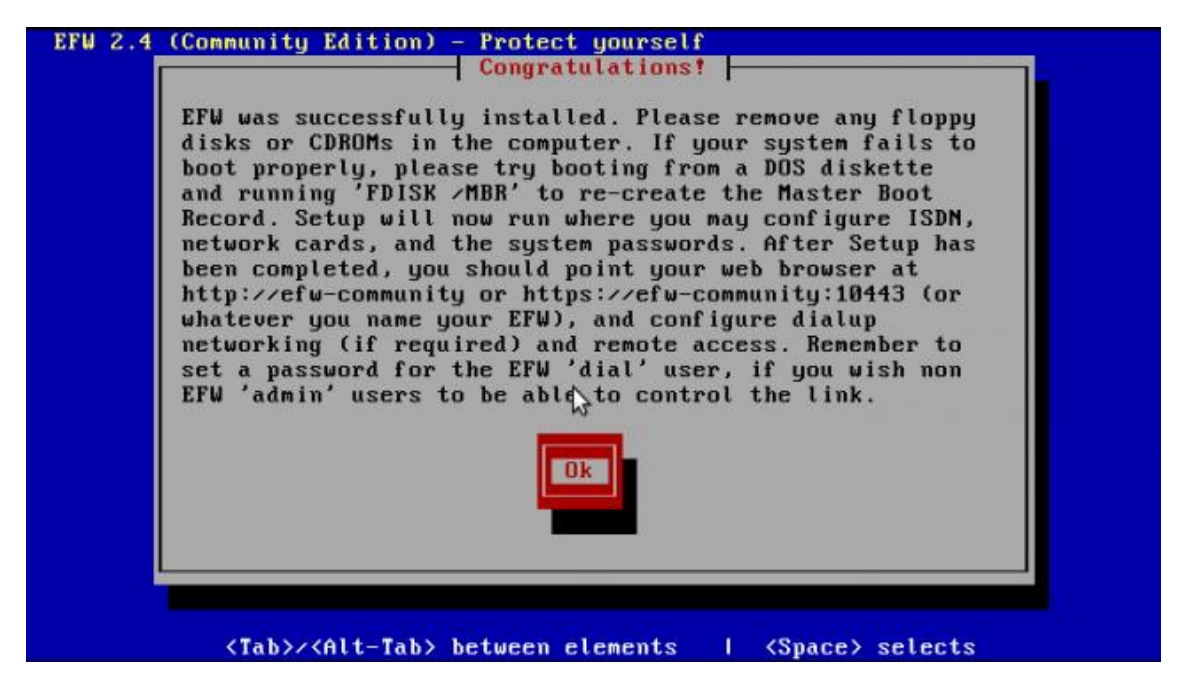

**8. Luego de reiniciarse, aparecerán las opciones que usted necesite.**

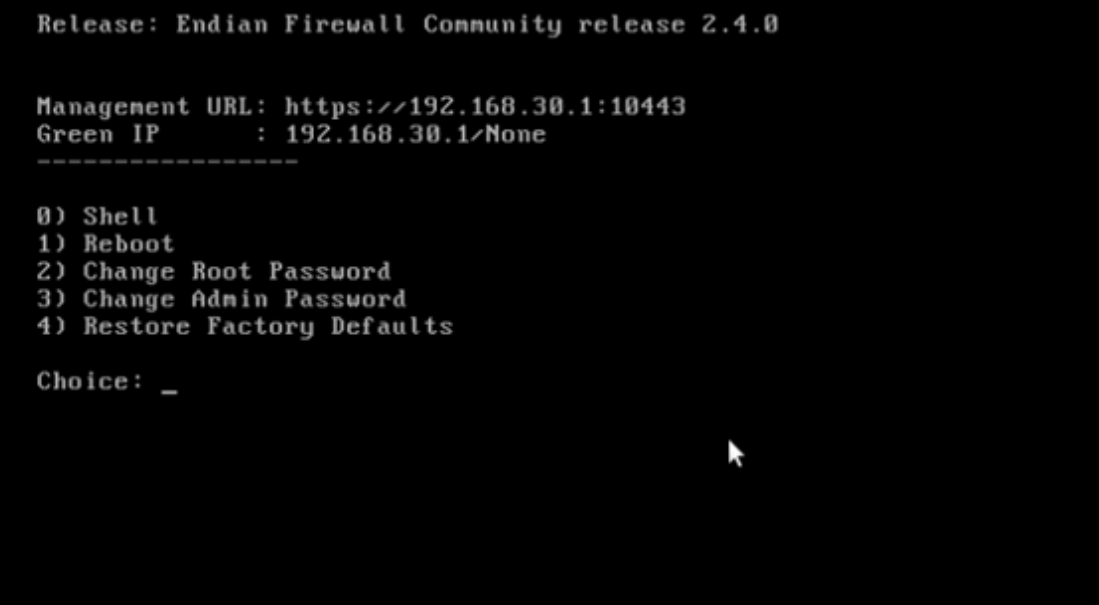

**9. Debemos tener en cuenta que endian debe tener tres adaptadores de red con diferentes nombres y direccionamiento, nosotros tenemos, en adaptador 1: LAN, adaptador 2: dmz, y adaptador 3: out en red interna todos.**

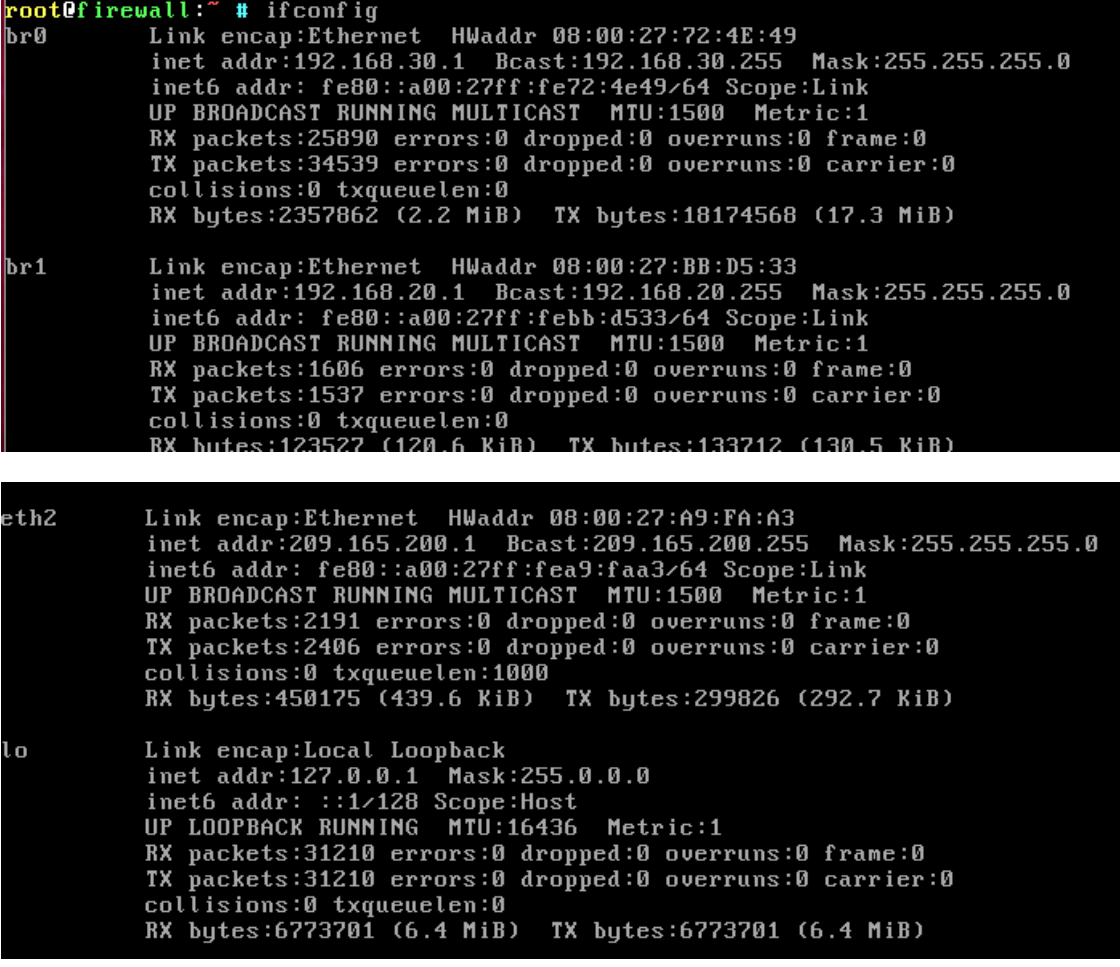

**10.Abrimos una máquina virtual, Windows 7, esta es la red inside.**

**Recordemos que la 192.168.30.1 es la ip del endian, y en nuestra máquina virtual inside o quien desee que sea el modo grafico del endian.**

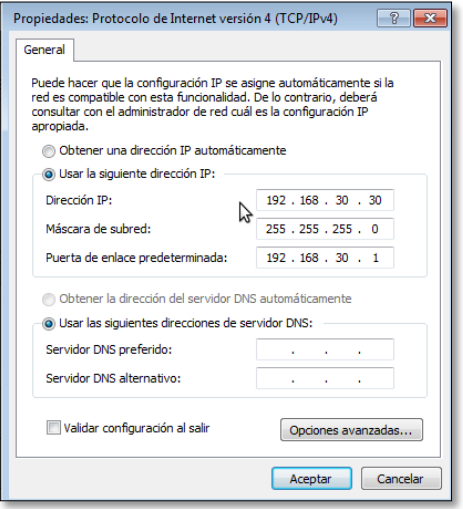

**11. Nos vamos al navegador y escribimos en la url, la dirección que posee el endian.**

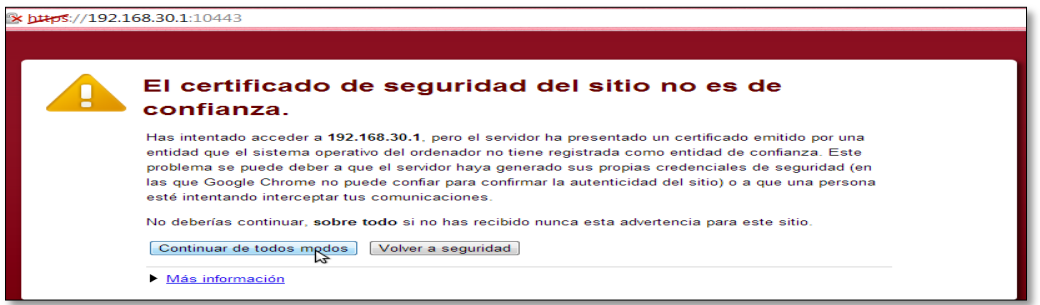

**12. Nos aparece las credenciales de usuario para ingresar al modo grafico del endian.**

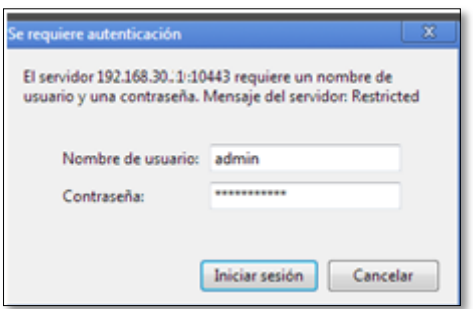

**13. .nos da la bienvenida al firewall endian, le damos clic en ">>>".**

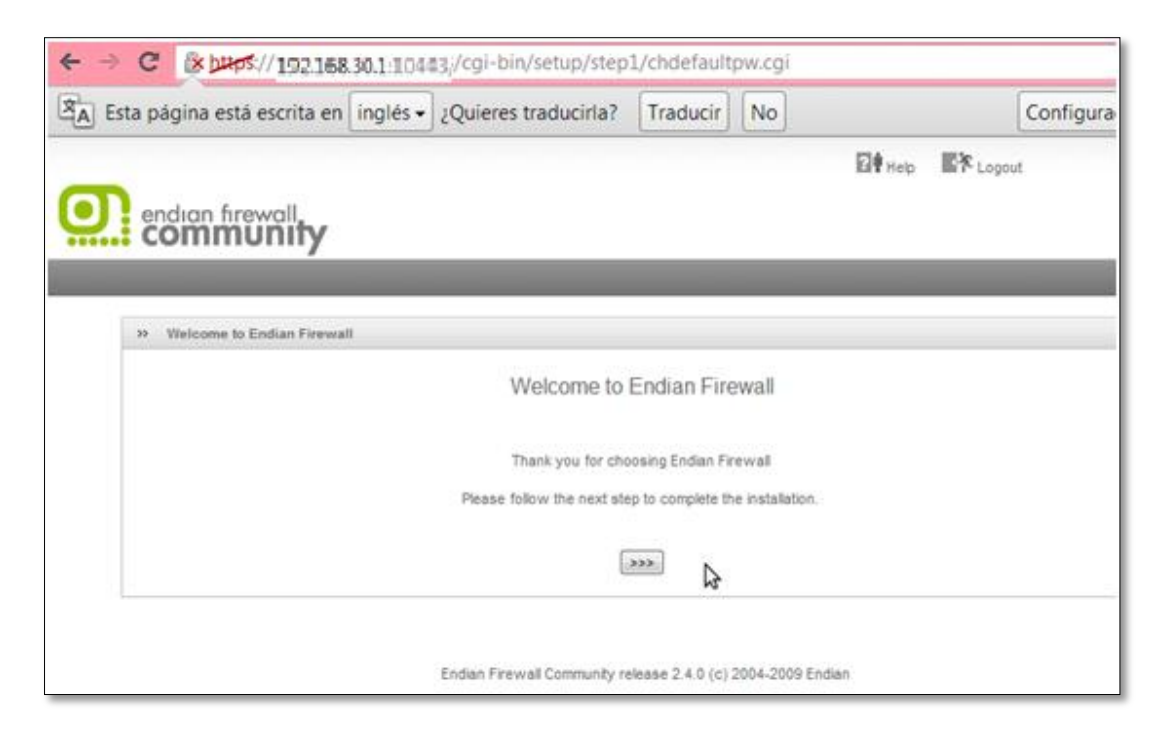

**14. Nos da la opción de elegir el idioma y la zona horario, clic >>>**

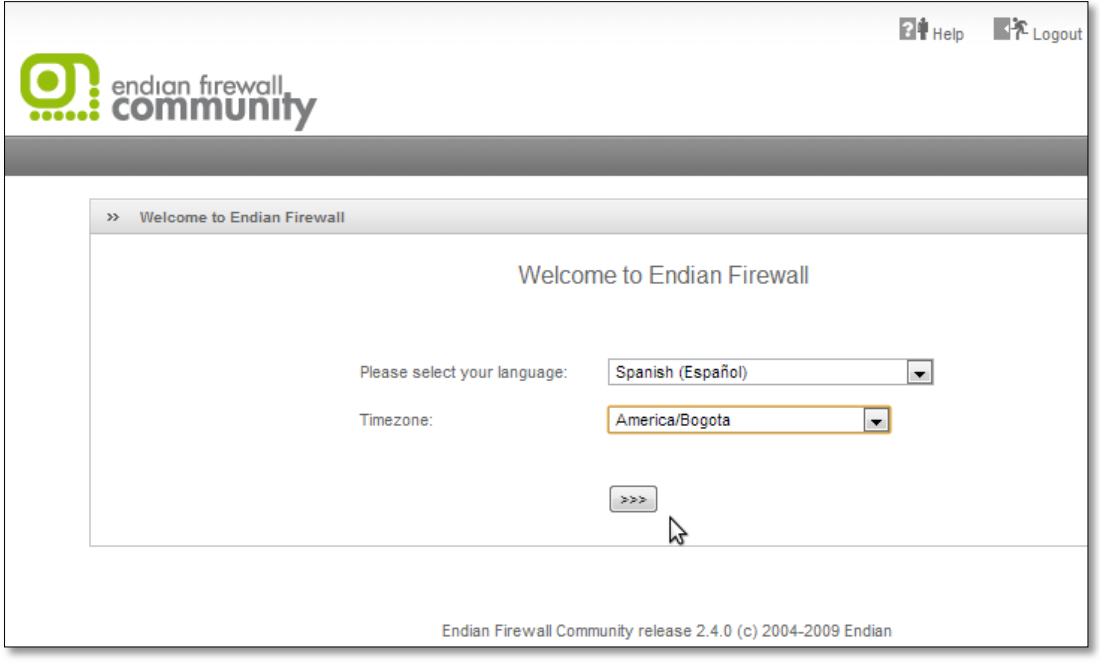

### **15. Aceptamos las condiciones del contrato, clic >>>**

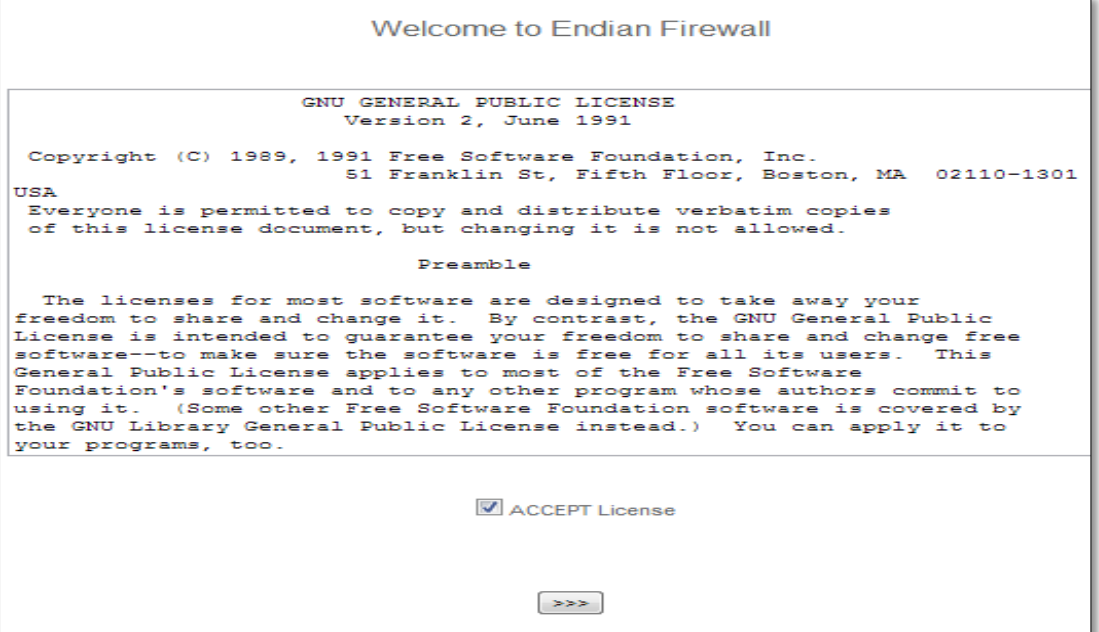

**16. Como no tenemos un respaldo, decimos no, clic >>>**

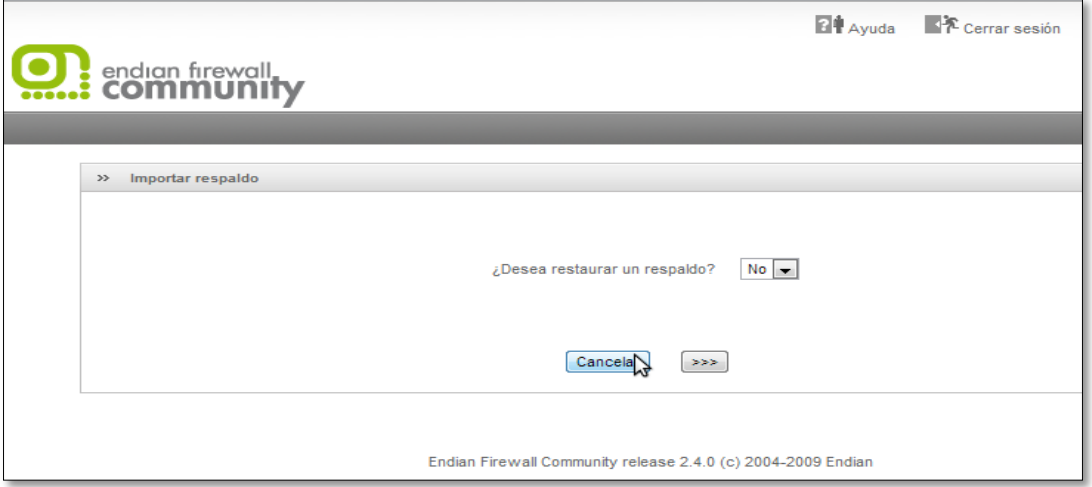

**17. Le damos las contraseñas a esos servicios clic >>>**

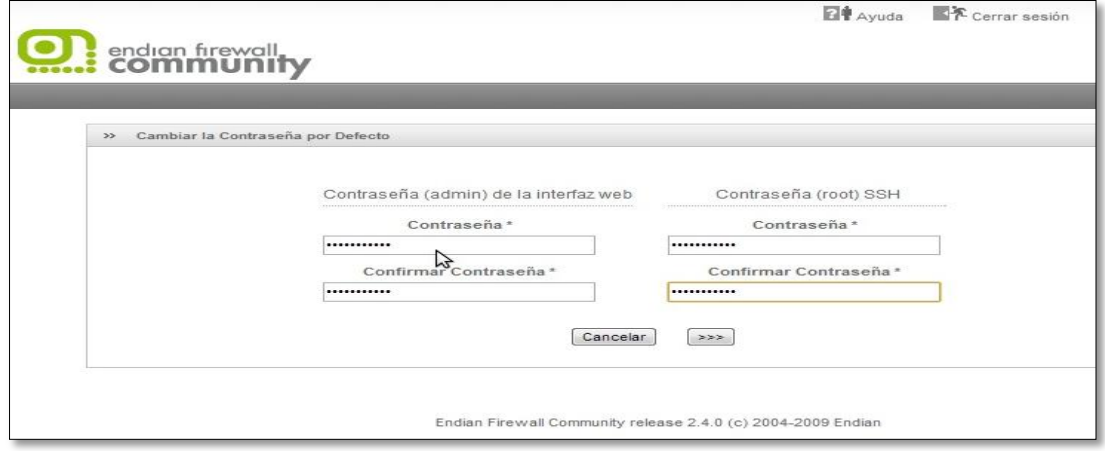

**18.Como le daremos una ip estática a la zona roja "outside" clic >>>**

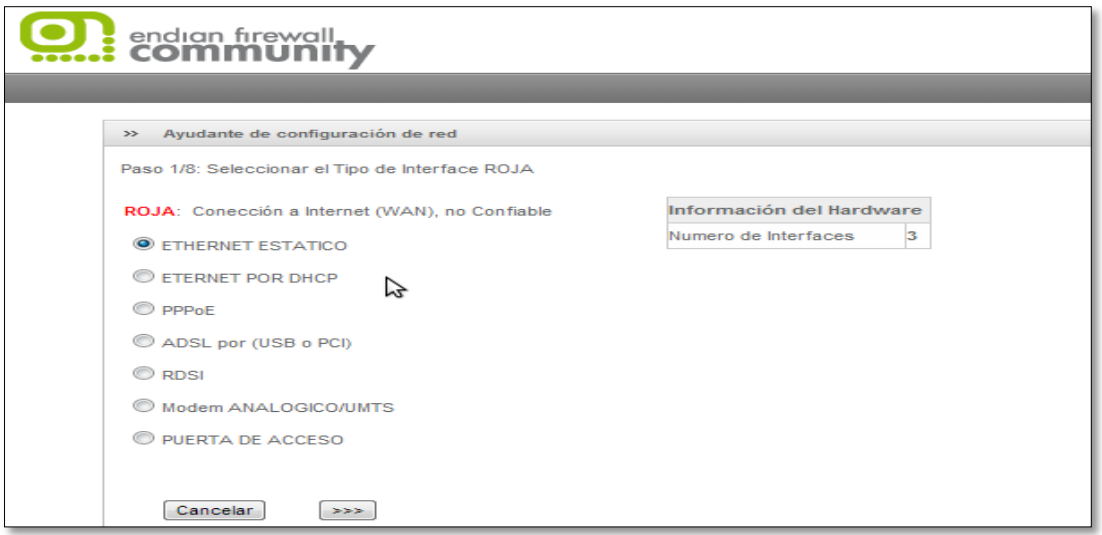

**19. Elegimos la interfaz a configurar clic >>>**

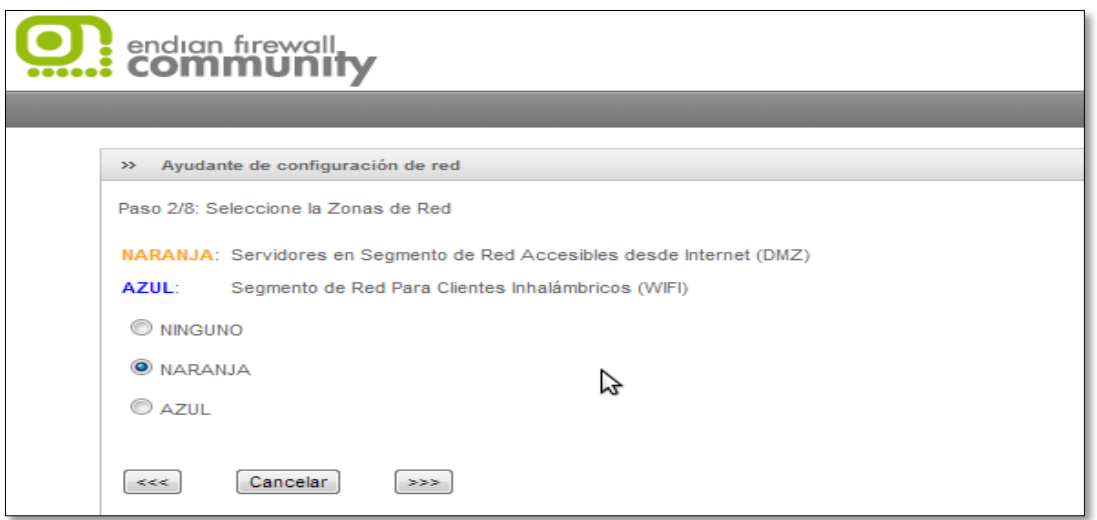

**20. Le damos el Gateway de la zona verde "inside"** 

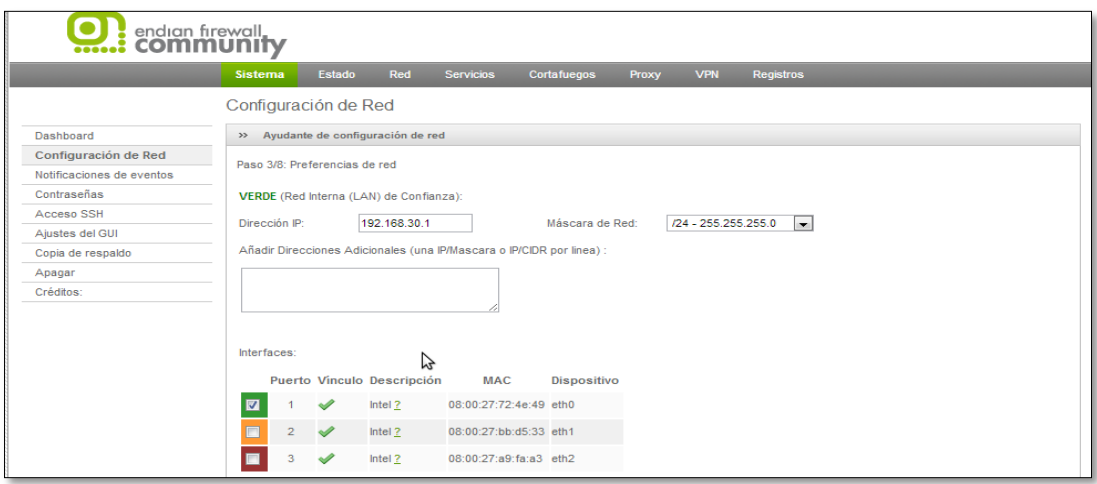

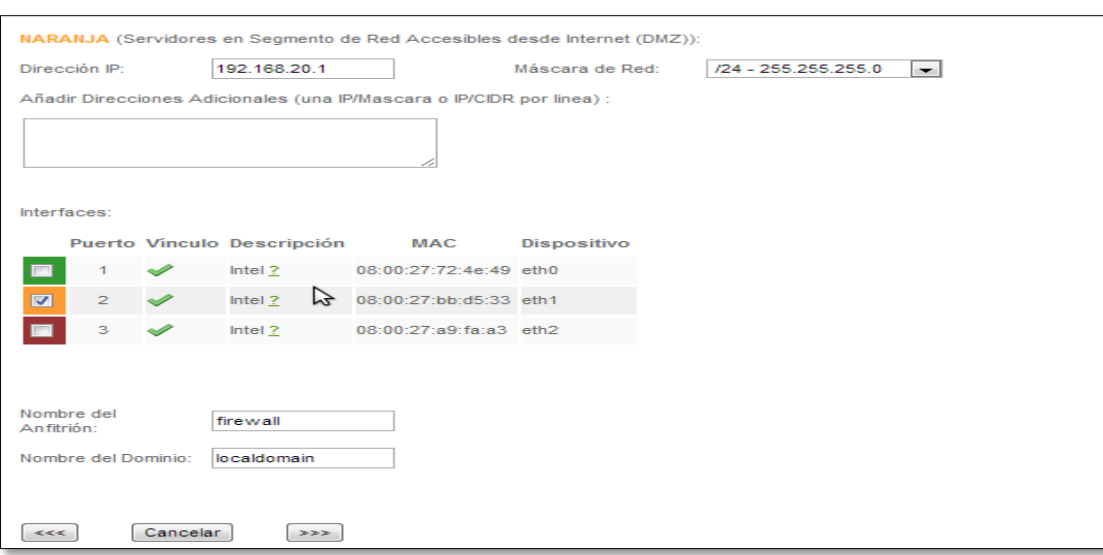

#### **21. Le damos el Gateway de la zona naranja "dmz"**

#### **22.Le damos el Gateway de la zona roja "outside"**

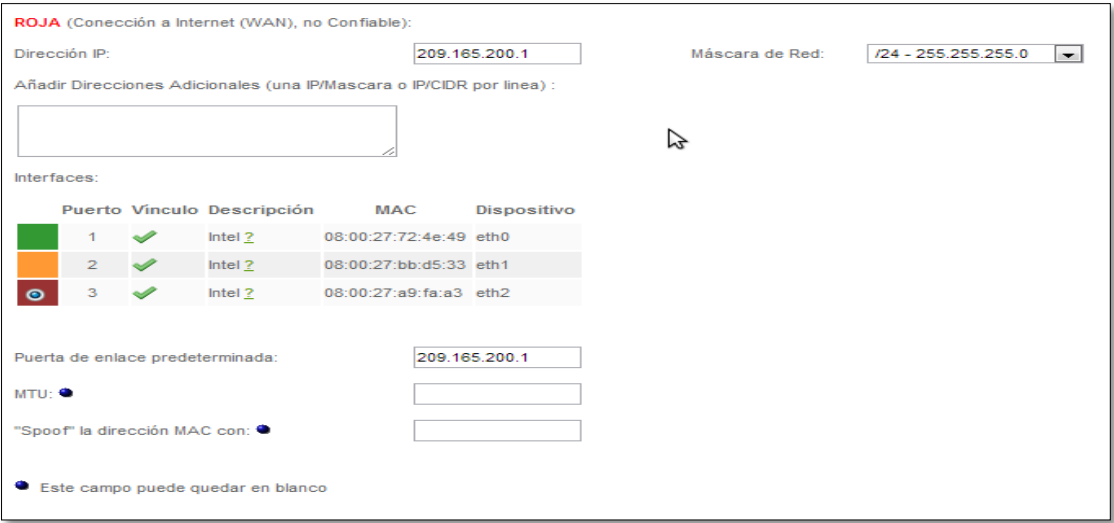

**23.En este caso, yo le puse como dns el mismo, el Gateway del a zona roja "outside".**

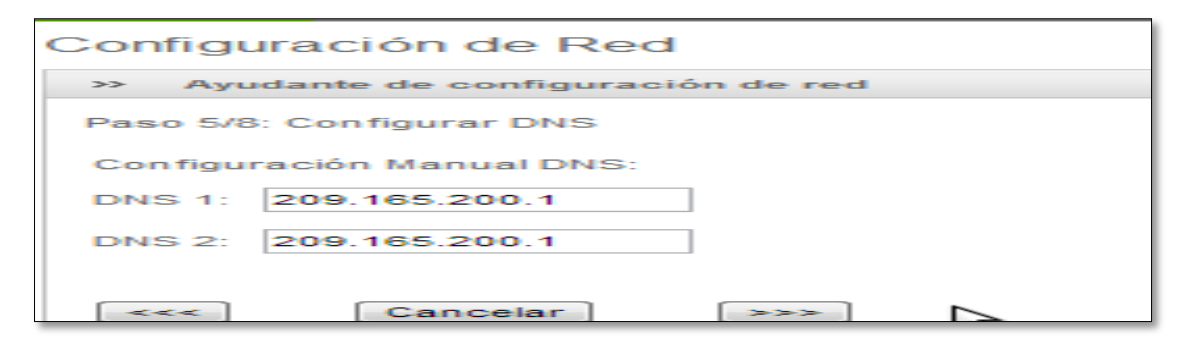

**24.Esto es opcional, no es obligatorio, todo lo que tenga puntitos azules son campos que están en decisión nuestra de llenarlos o no.**

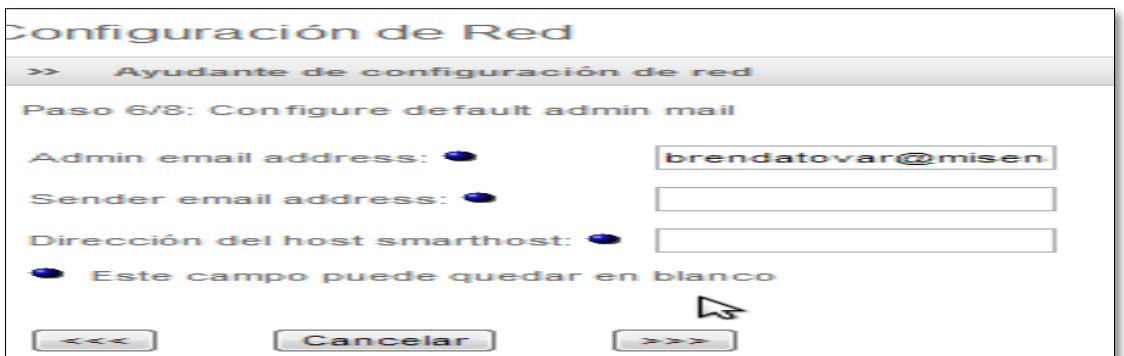

#### **25.Finalizamos el proceso de configuración de red, aplicamos los cambios.**

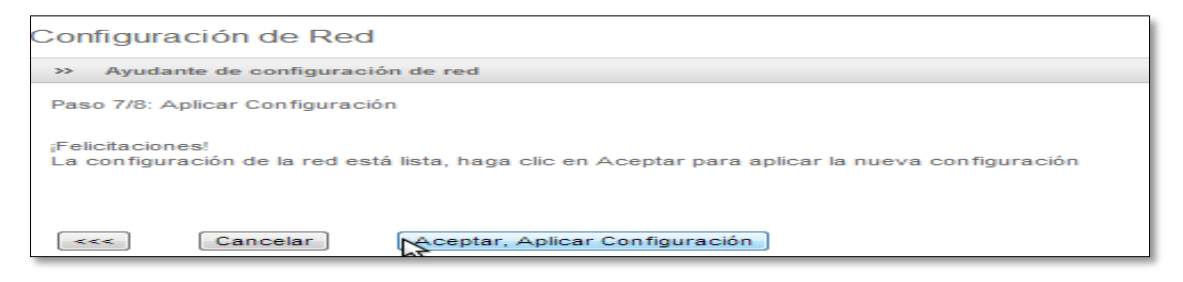

**26.Ahora procedemos a configurar las otras dos máquinas virtuales, en centos "dmz", en Windows xp "outside", recuerdo que todos deben estar en red interna.**

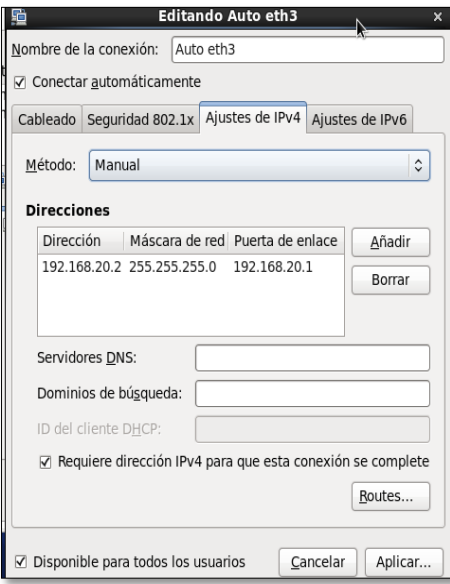

**27.Configuramos los servicios en la dmz, http (protocolo de transferencias de hipertexto), y ftp (protocolo de transferencia de archivos).**

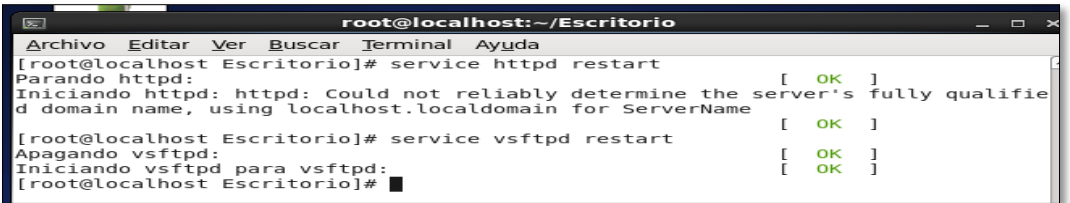

**28.Abrimos el explorador en centos, escribiendo ftp y http, con su IP.**

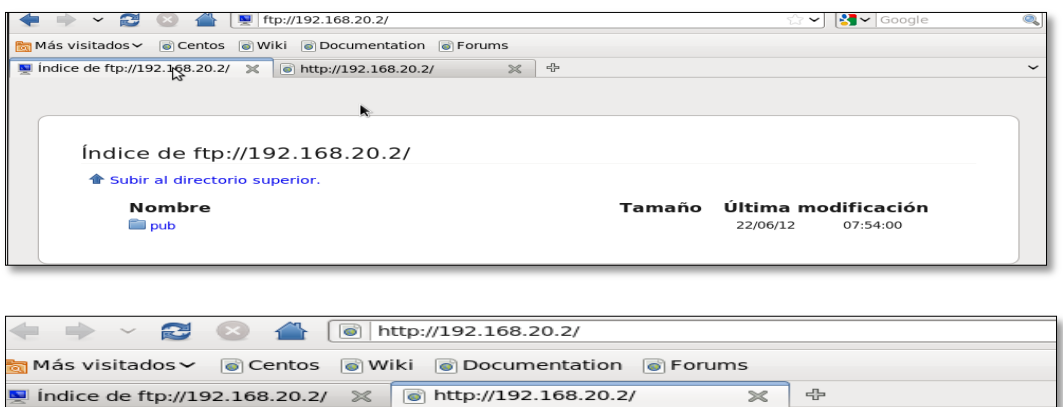

ESTA ES UNA PRUEBA DE SERVICIO HTML PARA LA ZONA VERDE!!

**29.Nos dirigimos a Windows 7, al modo grafico del endian; en port forwarding/destination NAT nos permite traducir la ip interna (privada) a una ip externa (publica), especificando los puertos.**

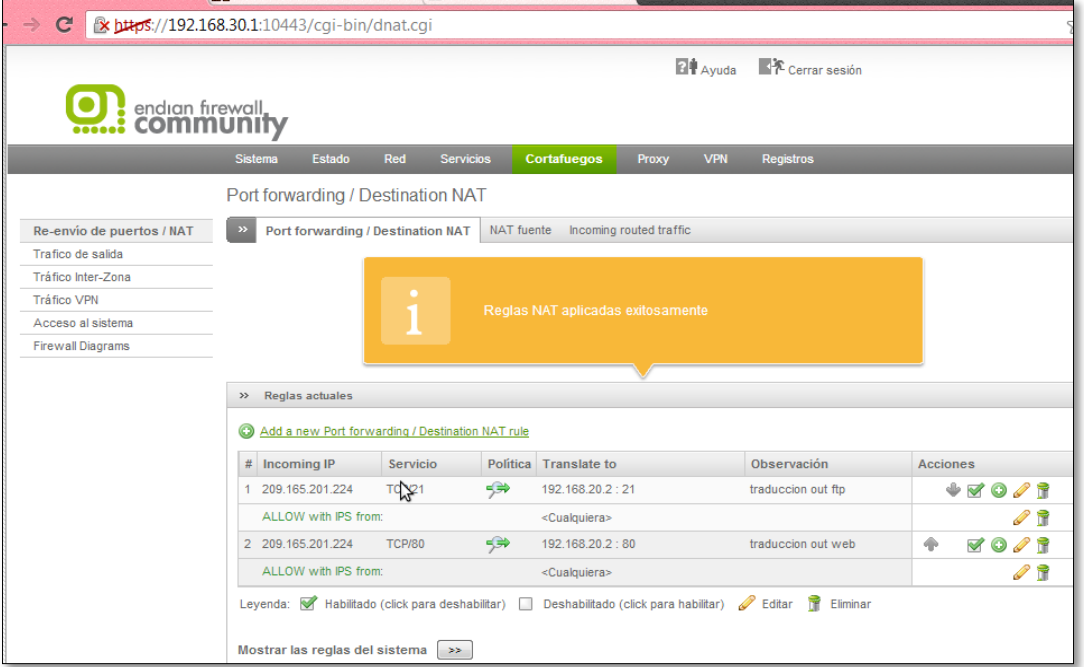

**30. Esta es la forma en que se crea las reglas, esto es para el ftp, como ip entrante "la pública" y que traduzca como la dirección ip del dmz (zona naranja).**

#### ENDIAN FIREWALL

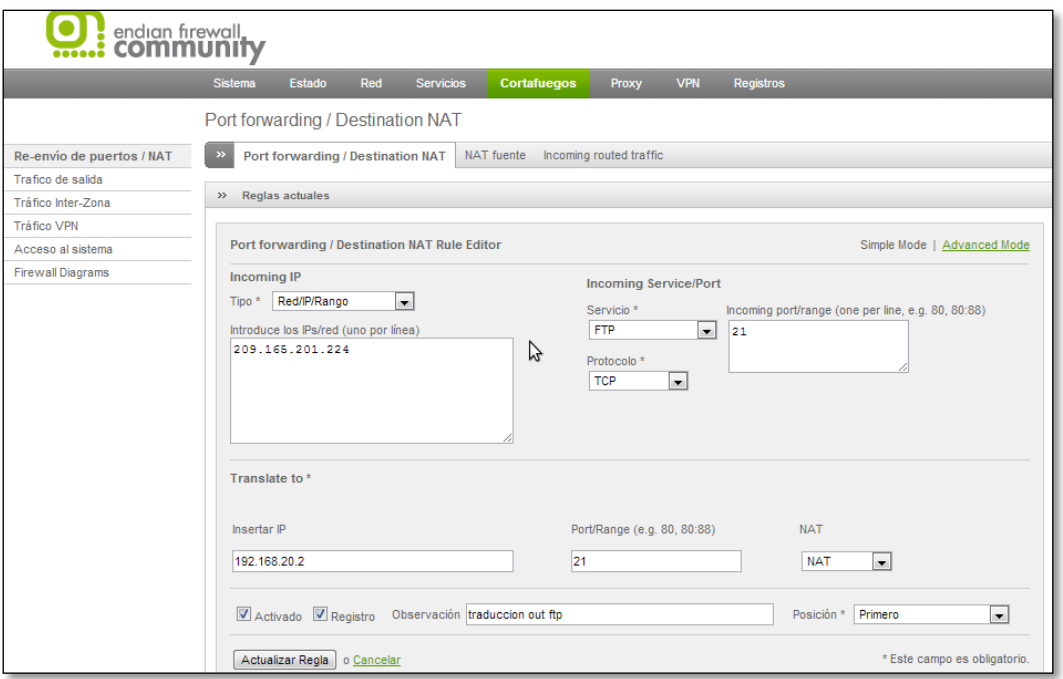

**31. Lo mismo hacemos para el http, damos la dirección ip entrante la outside (zona roja), y que lo traduzca a la ip del dmz (zona naranja).**

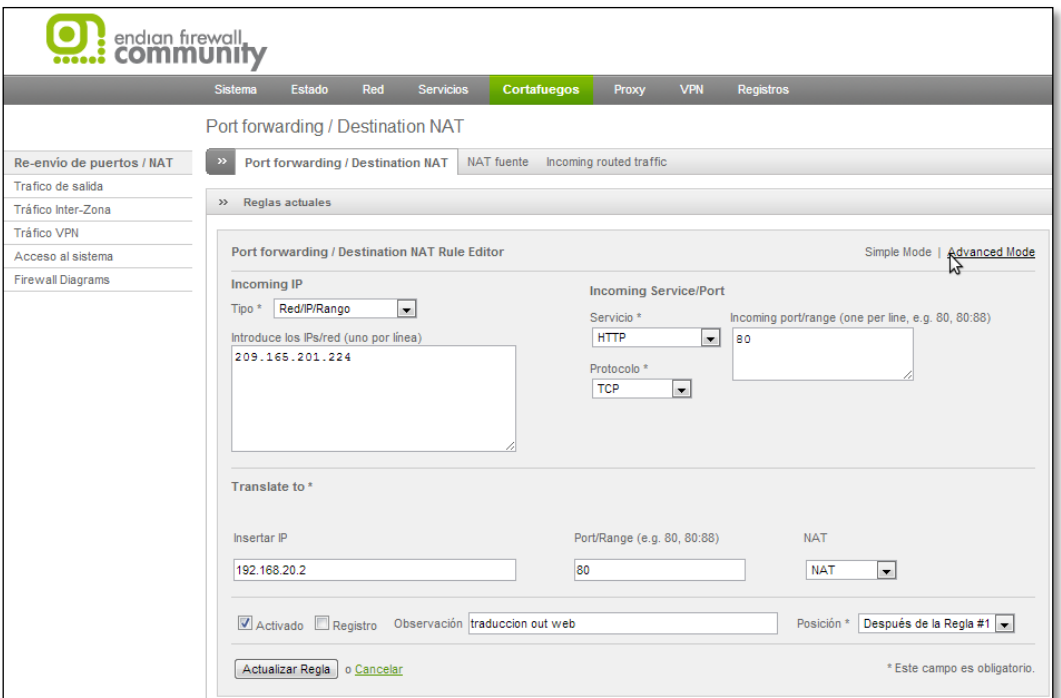

**32.Nos dirigimos al incoming routed trafic, y creamos una regla diciendo, que cualquier origen con destino a la zona roja (outside), con cualquier servicio lo permita.**

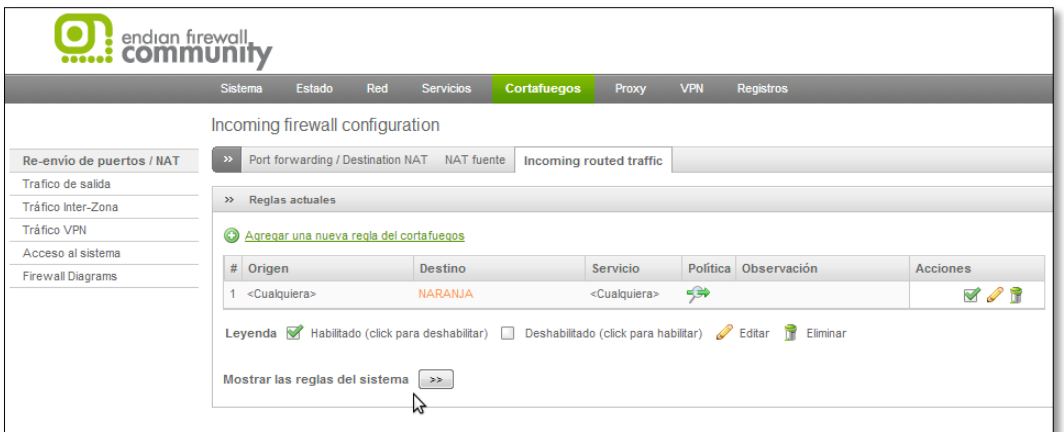

**33.Esta es la manera en que se crea la regla para el tráfico entrante al route.**

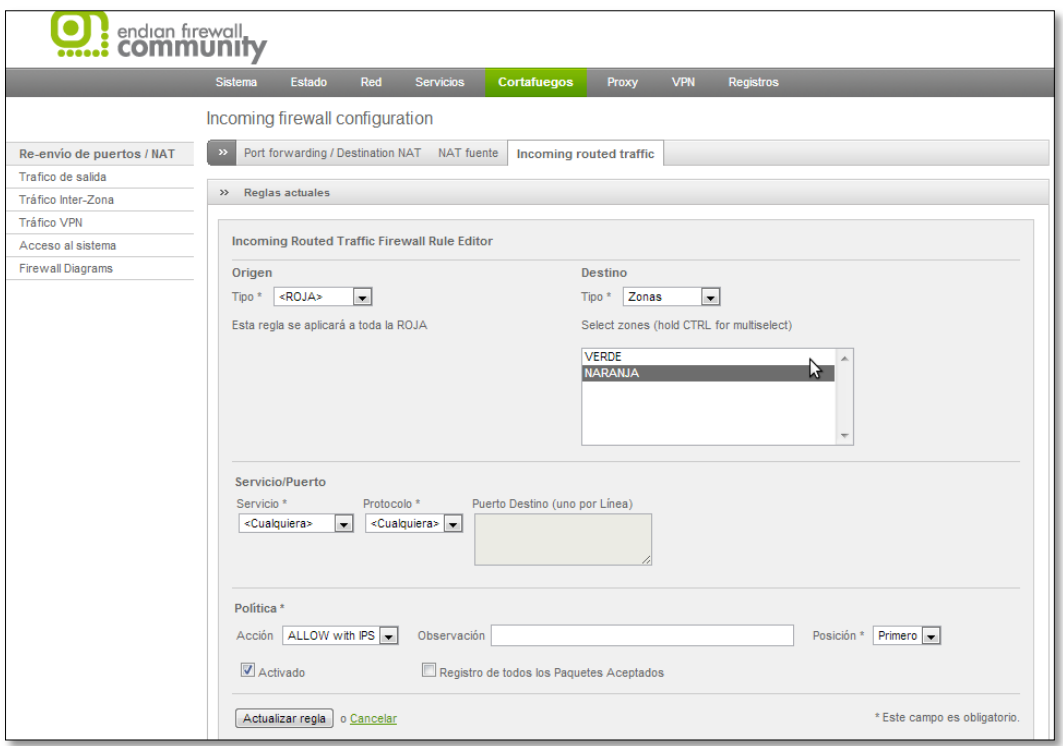

**34.Le damos clic en crear regla, aplicar, y nos saldrá el letrero naranja diciendo que los cambios han sido aplicadas correctamente.**

**La regla que vemos abajo, la editaremos adelante.**

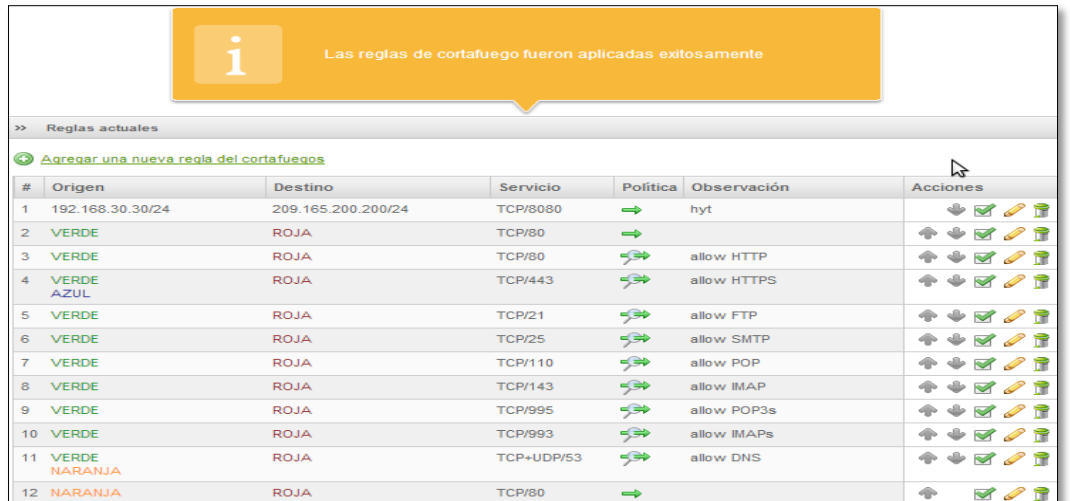

**35.La regla del servicio 8080 la creamos así, diciéndole que permite de origen Windows 7 (interna) con destino Windows xp (publica) salga por el puerto 8080, esto es para el hfs, ya que el utilizaba el puerto 80, pero ese puerto lo necesitamos para el servicio web de la dmz, entonces cambiamos el puerto para evitar conflictos.**

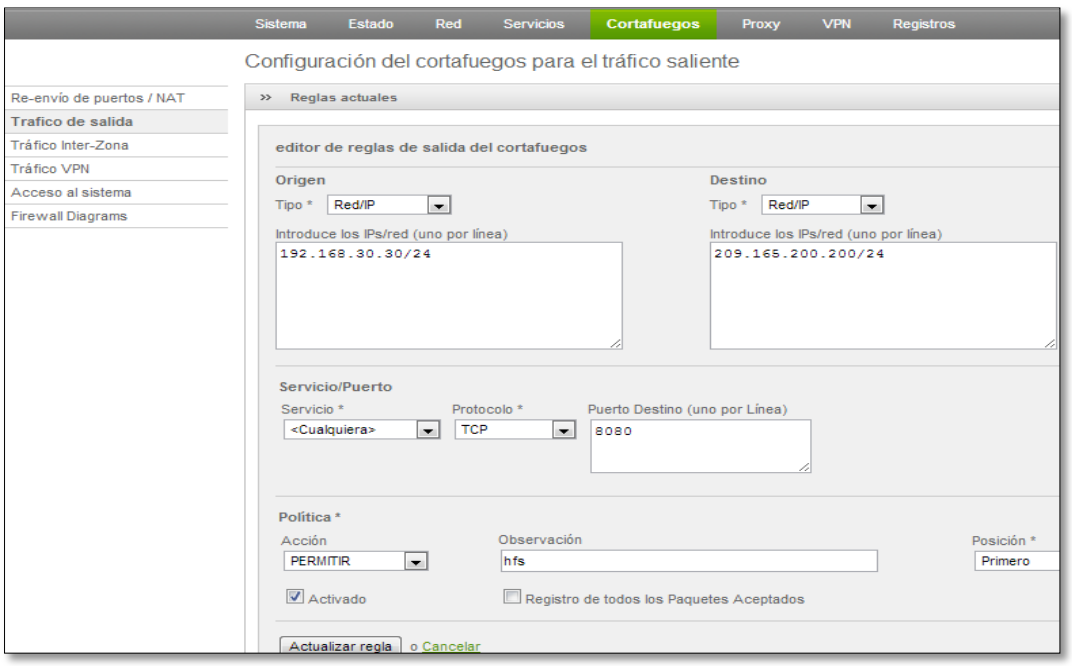

**36.Nos dirigimos a tráfico inter-zona, todas las reglas que se ven vienen por defecto, la única que creamos fue la política denegada, diciéndole que de origen naranja (dmz), con destino a la verde, deniegue el ping.**

#### ENDIAN FIREWALL

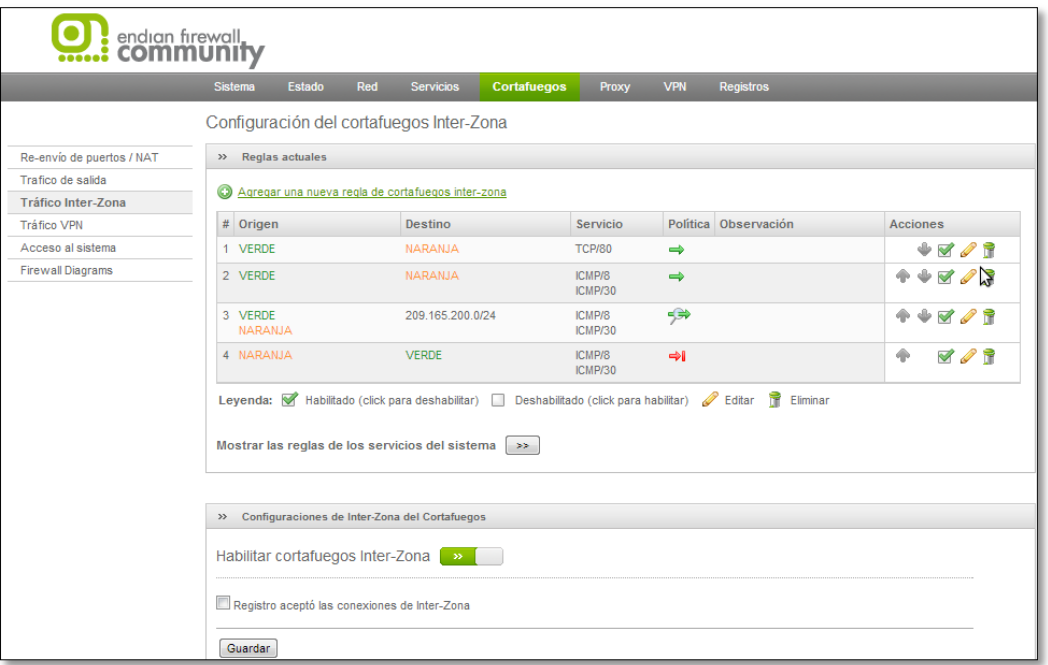

## **37.Así fue como se creó la regla.**

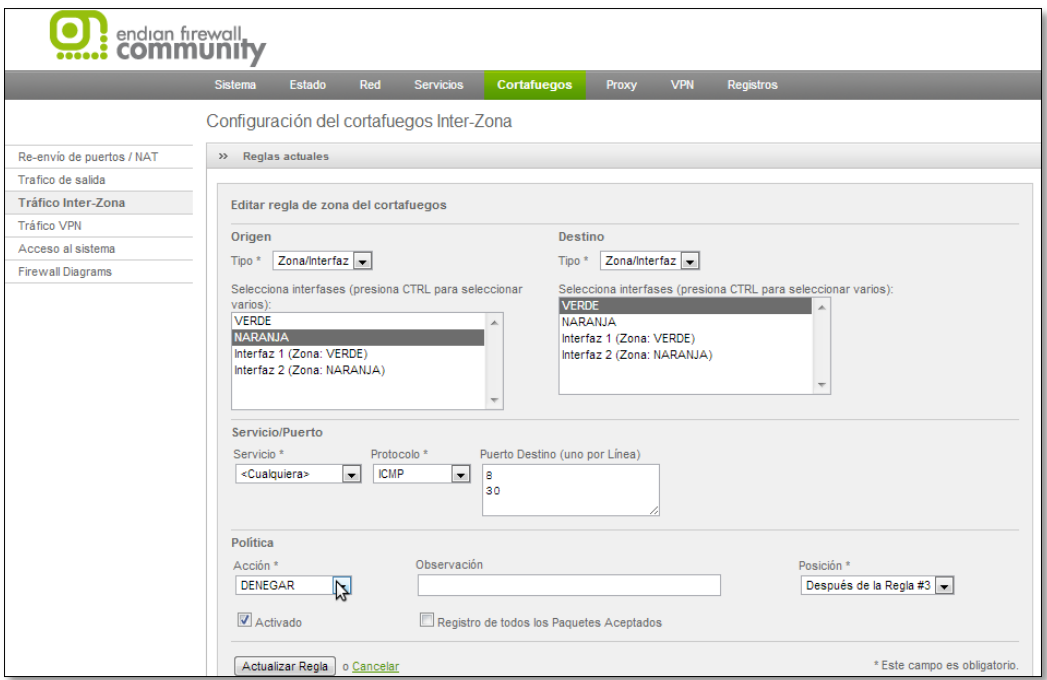

**38.Nos dirigimos a las máquinas para rectificar si se ven o no por medio de un ping; vemos que Windows 7 da ping a la pública.**

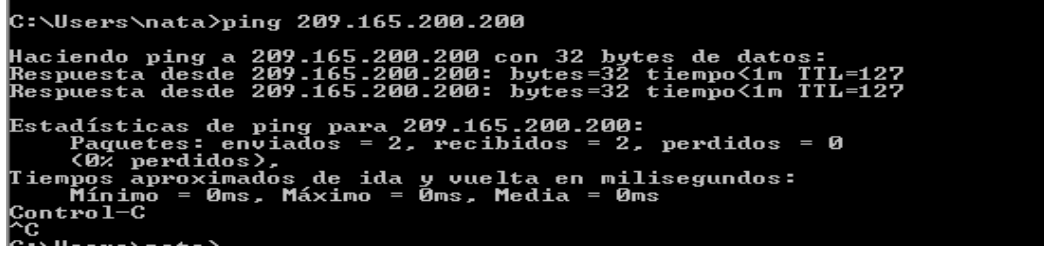

**39.Probamos ping hacia la dmz (zona naranja).**

C:\Users\nata>ping 192.168.20.2 Haciendo ping a 192.168.20.2 con 32 bytes de datos:<br>Respuesta desde 192.168.20.2: bytes=32 tiempo<1m ITL=63<br>Respuesta desde 192.168.20.2: bytes=32 tiempo<1m ITL=63<br>Respuesta desde 192.168.20.2: bytes=32 tiempo<1m ITL=63 Estadísticas de ping para 192.168.20.2:<br>Paquetes: enviados = 3, recibidos = 3, perdidos = 0<br>(0% perdidos),<br>Tiempos aproximados de ida y vuelta en milisegundos:<br>entrimale = 0ms, Máximo = 0ms, Media = 0ms Control-C ٠c

#### **40. Nos situamos en Windows xp y damos ping a la dmz y si lo ve.**

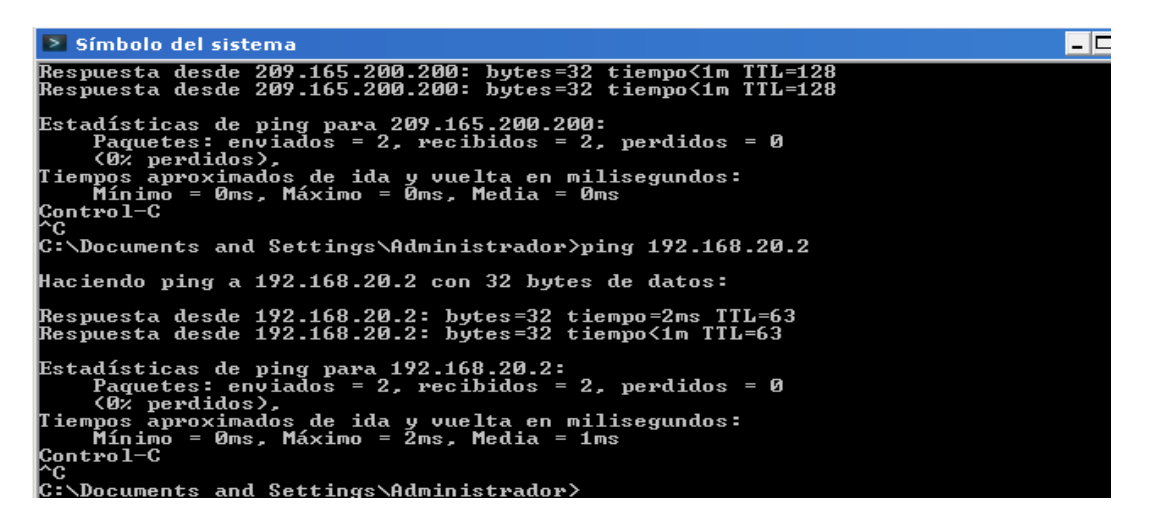

**41. Ping de la roja a la verde falla, por las reglas ejecutadas.**

iempo de espera agotado para esta solicitud. ricmpo de espera agocado para esta sofieitud.<br>Tiempo de espera agotado para esta solicitud. Estadísticas de ping para 192.168.30.30:<br> Paquetes: enviados = 2, recibidos = 0, perdidos = 2<br> (100% perdidos),

**42.De la dmz a la inside no debe entrar, solo brinda servicios.**

 $\overline{S}$ root@localhost:~/Escritorio Archivo Editar Ver Buscar Terminal Ayuda [root@localhost Escritorio]# ping 192.168.30.30<br>PING 192.168.30.30 (192.168.30.30) 56(84) bytes of data From 192.168.20.2 icmp\_seq=2 Destination Host Unreachable From 192.168.20.2 icmp\_seq=3 Destination Host Unreachable From 192.168.20.2 icmp\_seq=4 Destination Host Unreachable  $\sim$ --- 192.168.30.30 ping statistics ---5 packets transmitted, 0 received, +3 errors, 100% packet loss, time 4667ms pipe 3 [root@localhost Escritorio]#

**43.En Windows xp que es la outside, no dirigimos a el explorador y como url escribimos la ip publica con que la dmz debe ser vista por la outside, los servicios ftp y http (web).**

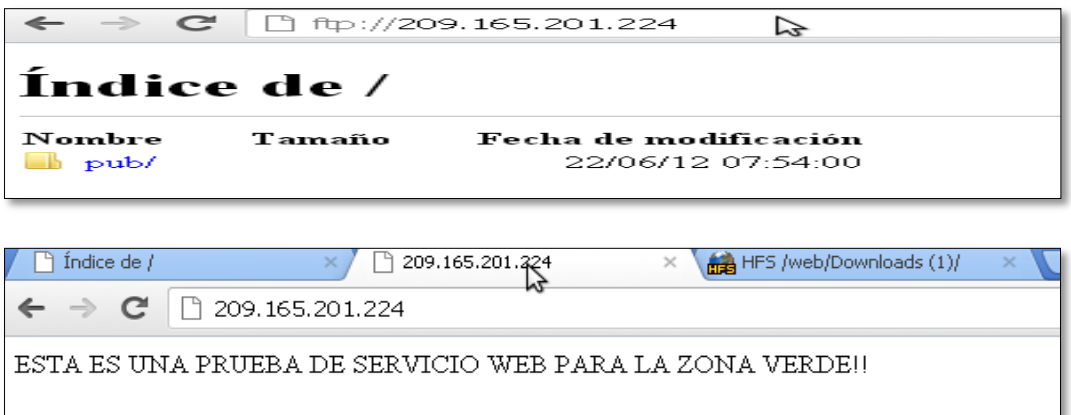

**44.Y claro, tenemos el servicio hfs, por el puerto 8080 en la outside.**

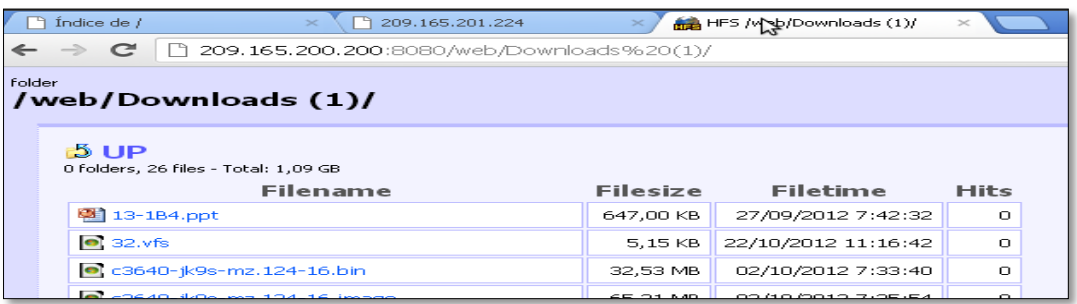

**45.Ahora, nos dirigimos a la Windows 7 (zona verde), y entramos a los servicios de la dmz, además entramos al servicio HFS de la outside (zona roja).**

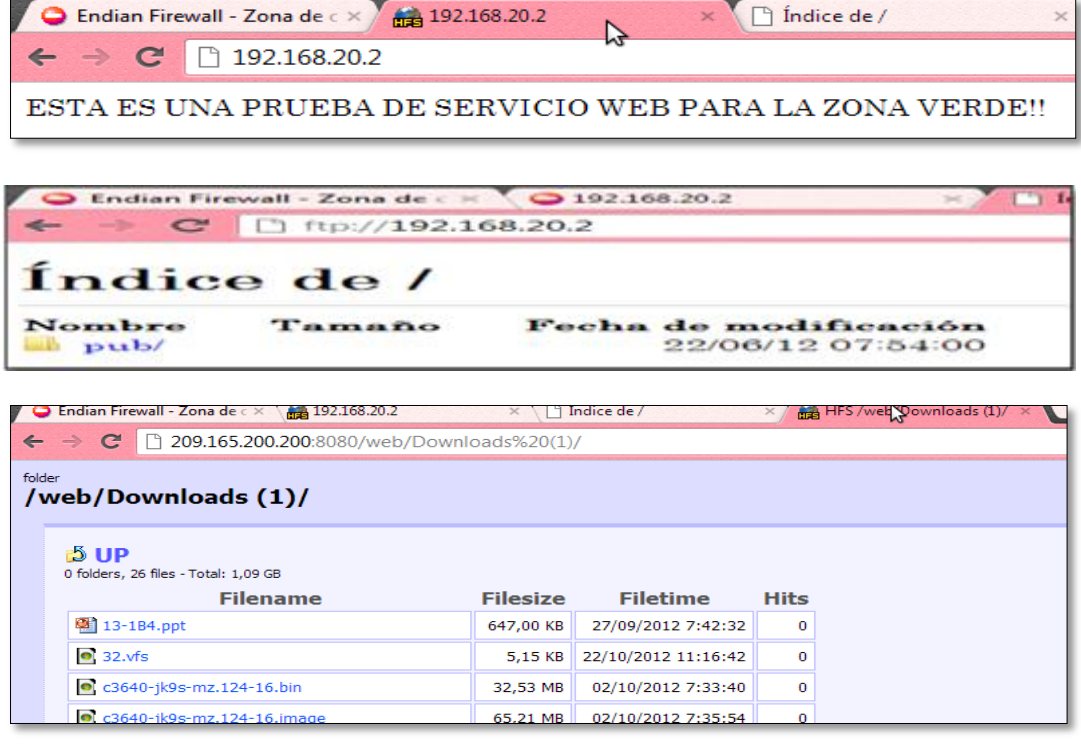